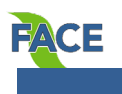

# **Supervisor Quick Reference Guide**

## **Login & Switching Views**

#### **Login**

FACE is part of the Talent Center. Login options are based on your organization. Employees in Group 1 use the Okta portal, while those in Group 2 use the Talent Center link:

1. **Group 1: Employees of BTS, County Administrator, County Commissioners, County Attorney, Forward Pinellas, Human Resources, and Office of Human Rights**

Open Okta using the icon on your desktop or this link: [https://pinellas.okta.com](https://pinellas.okta.com/) (Chrome is the preferred browser). Enter your regular network login (username and password). In Okta, select *Taleo-Talent Center*.

2. **Group 2: Employees of Clerk's Office, Property Appraiser's Office, Supervisor of Elections, and Tax Collector's Office**

Use the [Talent Center](https://phh.tbe.taleo.net/phh04/ats/ews/v2/login?org=PCG&ewsId=46) link. This link is also found in your Favorites list in Chrome and Internet Explorer. Your FACE login is the same as your OPUS login*.* Your OPUS login is the first letter of your first name, your last name and employee number (such as *jdoe123456*). Enter your Talent Center password which may be your OPUS password or a password of your choosing (at least 8 characters).

*Problems with login? –* See [Talent Center Login and Password Tips.](http://www.pinellascounty.org/hr/pdf/talent-center-login.pdf)

### **Switch between Employee View and Manager View**

- 1. When you log in to the Talent Center with your employee password, you are in Employee View, and can see your review.
- 2. *To switch from Employee View to Manager View* to see your employees' reviews, click the **Manager View** tab at the top right.

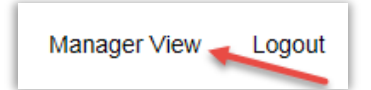

- <span id="page-0-0"></span>3. *To switch from Manager View back to Employee View***:**
	- a. Click the pull-down menu at the far right with mini checkmarks next to the Help menu.
	- b. Select **Access Talent Center**.
	- c. A pop-up *Warning* window appears. Select *Yes – take me to the Talent Center.*

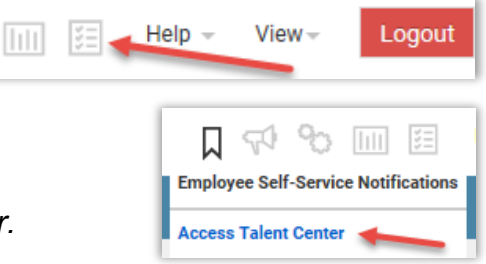

### **Comments:**

Comments are used by a manager/supervisor to keep track of conversations with an employee about performance.

- 1. Log into the Talent Center to access FACE (see Login).
- 2. Select **Manager View** at top right.
- 3. Click **Full View**.
- 4. Select **My Active Employees** (under Direct Reports), select employee's name.
- 5. Select **New Comment** (in the Comments section).
- 6. Enter your comment.
- 7. Click **Save**.

*Note: Comments will appear on the manager's view of the employee's record. The employee cannot view the comments.* 

# **Performance Reviews**

## **Assigning and Completing a Performance Review:**

- 1. Log into the Talent Center to access FACE (see Login).
- 2. Select **Manager View** at top right.
- 3. Click **Full View**.
- 4. Select **My Active Employees** (under Direct Reports), select employee's name.
- 5. Select the **Goals & Reviews** tab, select **Assign New Review** (next to Performance Reviews),
- 6. To assign a review, complete the following:
	- a. Performance Review Template (select one from the drop-down menu)
	- b. Start Date (date this review period began)
	- c. End Date (date this review period will end)
	- d. Due Date (typically two to three weeks after the end date)
	- e. Review Type (select one from the drop-down menu)
	- f. Select **Save**.
- 7. To complete a review, select **Edit** from the action drop-down menu for that review. Enter information in any/all of the following fields:
	- a. Current Responsibilities
	- b. Performance Assessment
	- c. Expectations and Goals
	- d. Professional Development
	- e. Overall Manager Comments
- 8. Once edits are completed, click **Save and Close**.
- 9. When you have completed entering the information and are ready for the employee to view and enter their own comments on the review, select **Mark As In Progress** from the Action drop-down menu. *(NOTE: This is important! If this step is missed, the employee cannot see the review).*

10.Click **Yes** on the confirmation screen to continue.

*Note: At this point the employee is able to view the performance review and enter their own comments.*

## **Editing a Performance Review and Viewing Employee Comments:**

- 1. Locate the review under the employee's **Goals/Reviews** tab.
- 2. Click **Edit** from the Action drop down menu for that review.
- 3. Update information as needed.
- 4. View the comments entered by the employee (managers/supervisors can only edit their own comments; employees can only edit their own comments).
- 5. Once the review is completed, click **Complete**.
- 6. Click **Yes** on the confirmation screen to continue.

*Note: At this point no additional edits can be made.*

#### **eSign:**

- 1. The employee will receive an email stating that their review is awaiting eSignature.
- 2. The employee logs into the Talent Center and locates the review with a "Sign Here" flag next to it.
- 3. Once the employee completes their eSignature, the Manager/Supervisor may complete theirs. (There is no notification sent.)
- 4. Click the **eSign** link from the Action menu.
- 5. Click **eSign Review** at the bottom of the screen.
- 6. Type *Final Comments* if desired, *first name*, *last name*, and *date.*
- 7. Completely fill in all fields then select/click **eSign it!**.

*Note: The employee is now able to view the finalized review from their Final tab by selecting View or Download. The manager/supervisor is able to view the review from the employee's Goals & Reviews tab.*

*Note: Managers/supervisors, you need to be in Employee View to view your personal performance review (see [page 1](#page-0-0) for instructions on switching between Employee and Manager Views).*